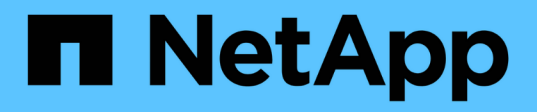

# **Manos a la obra**

OnCommand Unified Manager 9.5

NetApp December 20, 2023

This PDF was generated from https://docs.netapp.com/es-es/oncommand-unified-manager-95/qsgvapp.html on December 20, 2023. Always check docs.netapp.com for the latest.

# **Tabla de contenidos**

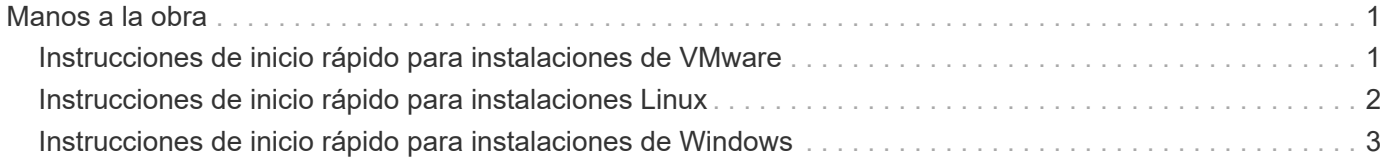

# <span id="page-2-0"></span>**Manos a la obra**

# <span id="page-2-1"></span>**Instrucciones de inicio rápido para instalaciones de VMware**

### **Requisitos del sistema**

- Sistema operativo: VMware ESXi 5.5, 6.0 y 6.5
- RAM: 12 GB
- CPU: 9572 MHz en total
- Espacio libre en disco: 5 GB (Thin Provisioning), 152 GB (thick-Provisioning)

Para obtener información detallada sobre los requisitos del sistema, consulte ["Requisitos de instalación y](https://docs.netapp.com/es-es/oncommand-unified-manager-95/{relative_path}install/reference-vmware-software-and-installation-requirements.html) [software de VMware"](https://docs.netapp.com/es-es/oncommand-unified-manager-95/{relative_path}install/reference-vmware-software-and-installation-requirements.html) y.. ["Matriz de interoperabilidad".](http://mysupport.netapp.com/matrix)

## **Instalación de Unified Manager de OnCommand**

#### **Descargue el instalador**

- 1. Descargue el OnCommandUnifiedManager-9.5RC1.ovas paquete de instalación.
- 2. Guarde el archivo en un directorio local o en un directorio de red al que pueda acceder vSphere Client.

#### **Instale Unified Manager**

No se incluye VMware Tools en el paquete de instalación de Unified Manager. Debe montar una imagen de CD-ROM o ISO para instalarla como parte del proceso de instalación de Unified Manager.

- 1. En vSphere Client, haga clic en **Archivo > implementar plantilla OVF**.
- 2. Busque el archivo OVA y utilice el asistente para implementar el dispositivo virtual en el servidor ESXi.
- 3. En la página Network Configuration (Configuración de red) de la ficha Properties (Propiedades), rellene los campos según sea necesario para el tipo de instalación que realice:
	- Para una configuración estática, introduzca la información requerida en todos los campos (el DNS secundario no es necesario).
	- Para DHCP con IPv4; deje todos los campos en blanco.
	- Para DHCP usando IPv6; marque la casilla "Habilitar direccionamiento IPv6 automático" y deje todos los demás campos en blanco.
- 4. Encienda la máquina virtual.
- 5. Haga clic en la ficha Consola para ver el proceso de inicio inicial.
- 6. Siga el prompt para instalar VMware Tools en la VM.
- 7. Configure la zona horaria.
- 8. Introduzca un nombre de usuario y una contraseña de mantenimiento de Unified Manager.

Al finalizar la instalación, se muestra la información para conectarse a la interfaz de usuario web de Unified Manager.

# <span id="page-3-0"></span>**Instrucciones de inicio rápido para instalaciones Linux**

## **Requisitos del sistema**

- Sistema operativo: Arquitectura Red Hat Enterprise Linux o CentOS 64 bits versión 7.x, instalada mediante el entorno base "servidor con GUI" desde la opción de selección de software del instalador del sistema operativo
- RAM: 12 GB
- CPU: 9572 MHz en total
- Espacio libre en disco: 100 GB de espacio en disco para /opt, 50 GB para la partición raíz

Para obtener información detallada sobre los requisitos del sistema, consulte ["Requisitos de instalación y](https://docs.netapp.com/es-es/oncommand-unified-manager-95/{relative_path}install/reference-red-hat-and-centos-software-and-installation-requirements.html) [software de Red Hat Enterprise Linux y CentOS"](https://docs.netapp.com/es-es/oncommand-unified-manager-95/{relative_path}install/reference-red-hat-and-centos-software-and-installation-requirements.html) y la ["Matriz de interoperabilidad".](http://mysupport.netapp.com/matrix)

### **Instalación de Unified Manager de OnCommand**

#### **Descargue el instalador**

- 1. Descargue el OnCommandUnifiedManager-rhel7-9.5RC1.zip paquete de instalación.
- 2. En el directorio en el que ha descargado el archivo de instalación, ejecute:
	- # unzip OnCommandUnifiedManager-rhel7-9.5RC1.zip

#### **Verificar la configuración de repositorio**

Los procedimientos para configurar repositorios de Red Hat Enterprise Linux o CentOS son específicos del sitio. La secuencia de comandos pre install check.sh incluida en el paquete de instalación se puede utilizar opcionalmente para verificar si el sistema operativo está configurado correctamente. Si el sistema está conectado a Internet, recibirá automáticamente las instrucciones para configurar los repositorios de Red Hat Enterprise Linux y MySQL. Para obtener información sobre cómo instalar en un sistema que no tiene conectividad a Internet, consulte ["Instalación, actualización y eliminación del software Unified Manager en Red](https://docs.netapp.com/es-es/oncommand-unified-manager-95/{relative_path}install/concept-install-upgrade-and-remove-unified-manager-software.html) [Hat o CentOS"](https://docs.netapp.com/es-es/oncommand-unified-manager-95/{relative_path}install/concept-install-upgrade-and-remove-unified-manager-software.html).

# ./pre\_install\_check.sh

#### **Instale Unified Manager**

Unified Manager utiliza yum utilidad para instalar el software y cualquier software dependiente. Dado que existen diversas imágenes de Red Hat Enterprise Linux o CentOS en diferentes organizaciones, los paquetes instalados dependen del software presente en las imágenes. La yum la utilidad determinará los paquetes de software dependientes para la instalación. Si necesita más información sobre los paquetes de software dependientes, consulte ["Instalación, actualización y eliminación del software Unified Manager en Red Hat o](https://docs.netapp.com/es-es/oncommand-unified-manager-95/{relative_path}install/concept-install-upgrade-and-remove-unified-manager-software.html) [CentOS"](https://docs.netapp.com/es-es/oncommand-unified-manager-95/{relative_path}install/concept-install-upgrade-and-remove-unified-manager-software.html).

Como usuario raíz o con sudo, ejecute el siguiente comando desde el directorio en el que se descomprimió el archivo de instalación:

```
# yum install *.rpm
```
o.

Al finalizar la instalación, se muestra la información para conectarse a la interfaz de usuario web de Unified Manager. Si no puede conectarse a la interfaz de usuario web, es posible que tenga que incluir el puerto 443 en la lista blanca. Póngase en contacto con su equipo de soporte técnico para obtener más detalles.

# <span id="page-4-0"></span>**Instrucciones de inicio rápido para instalaciones de Windows**

### **Requisitos del sistema**

- Sistemas operativos: Ediciones Standard y Datacenter de Microsoft Windows Server 2012, 2012 R2 y 2016 64 bits
- RAM: 12 GB
- CPU: 9572 MHz en total
- Espacio libre en disco: 100 GB de espacio en disco para el directorio de instalación, 50 GB de espacio en disco para el directorio de datos de MySQL

Para obtener información detallada sobre los requisitos del sistema, consulte ["Requisitos de instalación y](https://docs.netapp.com/es-es/oncommand-unified-manager-95/{relative_path}install/reference-windows-software-and-installation-requirements.html) [software de Windows"](https://docs.netapp.com/es-es/oncommand-unified-manager-95/{relative_path}install/reference-windows-software-and-installation-requirements.html) y.. ["Matriz de interoperabilidad".](http://mysupport.netapp.com/matrix)

### **Instalación de Unified Manager de OnCommand**

#### **Descargue el instalador**

- 1. Descargue el OnCommandUnifiedManager-9.5RC1.exes paquete de instalación.
- 2. Copie el archivo de instalación en un directorio del sistema de destino.

#### **Instale Unified Manager**

Se debe instalar Microsoft .NET 4.5.2 o superior. Unified Manager instala otros paquetes de terceros necesarios como parte de la instalación. Si necesita más información sobre los paquetes de software dependientes, consulte ["Instalación, actualización y eliminación del software Unified Manager en Windows"](https://docs.netapp.com/es-es/oncommand-unified-manager-95/{relative_path}install/concept-installing-upgrading-and-removing-unified-manager-software.html).

- 1. Inicie sesión en Windows con la cuenta de administrador local predeterminada.
- 2. En el directorio en el que ha descargado el archivo de instalación, haga clic con el botón derecho del ratón y ejecute el archivo ejecutable (.exe) de Unified Manager como administrador.
- 3. Cuando se le solicite, introduzca el nombre de usuario y la contraseña para crear el usuario de mantenimiento de Unified Manager.
- 4. En el asistente Database Connection, introduzca la contraseña raíz de MySQL.
- 5. Siga el resto de las indicaciones para completar la instalación.
- 6. Haga clic en **Finalizar** al final de la instalación y aparecerá la interfaz de usuario web de Unified Manager.

#### **Información de copyright**

Copyright © 2023 NetApp, Inc. Todos los derechos reservados. Imprimido en EE. UU. No se puede reproducir este documento protegido por copyright ni parte del mismo de ninguna forma ni por ningún medio (gráfico, electrónico o mecánico, incluidas fotocopias, grabaciones o almacenamiento en un sistema de recuperación electrónico) sin la autorización previa y por escrito del propietario del copyright.

El software derivado del material de NetApp con copyright está sujeto a la siguiente licencia y exención de responsabilidad:

ESTE SOFTWARE LO PROPORCIONA NETAPP «TAL CUAL» Y SIN NINGUNA GARANTÍA EXPRESA O IMPLÍCITA, INCLUYENDO, SIN LIMITAR, LAS GARANTÍAS IMPLÍCITAS DE COMERCIALIZACIÓN O IDONEIDAD PARA UN FIN CONCRETO, CUYA RESPONSABILIDAD QUEDA EXIMIDA POR EL PRESENTE DOCUMENTO. EN NINGÚN CASO NETAPP SERÁ RESPONSABLE DE NINGÚN DAÑO DIRECTO, INDIRECTO, ESPECIAL, EJEMPLAR O RESULTANTE (INCLUYENDO, ENTRE OTROS, LA OBTENCIÓN DE BIENES O SERVICIOS SUSTITUTIVOS, PÉRDIDA DE USO, DE DATOS O DE BENEFICIOS, O INTERRUPCIÓN DE LA ACTIVIDAD EMPRESARIAL) CUALQUIERA SEA EL MODO EN EL QUE SE PRODUJERON Y LA TEORÍA DE RESPONSABILIDAD QUE SE APLIQUE, YA SEA EN CONTRATO, RESPONSABILIDAD OBJETIVA O AGRAVIO (INCLUIDA LA NEGLIGENCIA U OTRO TIPO), QUE SURJAN DE ALGÚN MODO DEL USO DE ESTE SOFTWARE, INCLUSO SI HUBIEREN SIDO ADVERTIDOS DE LA POSIBILIDAD DE TALES DAÑOS.

NetApp se reserva el derecho de modificar cualquiera de los productos aquí descritos en cualquier momento y sin aviso previo. NetApp no asume ningún tipo de responsabilidad que surja del uso de los productos aquí descritos, excepto aquello expresamente acordado por escrito por parte de NetApp. El uso o adquisición de este producto no lleva implícita ninguna licencia con derechos de patente, de marcas comerciales o cualquier otro derecho de propiedad intelectual de NetApp.

Es posible que el producto que se describe en este manual esté protegido por una o más patentes de EE. UU., patentes extranjeras o solicitudes pendientes.

LEYENDA DE DERECHOS LIMITADOS: el uso, la copia o la divulgación por parte del gobierno están sujetos a las restricciones establecidas en el subpárrafo (b)(3) de los derechos de datos técnicos y productos no comerciales de DFARS 252.227-7013 (FEB de 2014) y FAR 52.227-19 (DIC de 2007).

Los datos aquí contenidos pertenecen a un producto comercial o servicio comercial (como se define en FAR 2.101) y son propiedad de NetApp, Inc. Todos los datos técnicos y el software informático de NetApp que se proporcionan en este Acuerdo tienen una naturaleza comercial y se han desarrollado exclusivamente con fondos privados. El Gobierno de EE. UU. tiene una licencia limitada, irrevocable, no exclusiva, no transferible, no sublicenciable y de alcance mundial para utilizar los Datos en relación con el contrato del Gobierno de los Estados Unidos bajo el cual se proporcionaron los Datos. Excepto que aquí se disponga lo contrario, los Datos no se pueden utilizar, desvelar, reproducir, modificar, interpretar o mostrar sin la previa aprobación por escrito de NetApp, Inc. Los derechos de licencia del Gobierno de los Estados Unidos de América y su Departamento de Defensa se limitan a los derechos identificados en la cláusula 252.227-7015(b) de la sección DFARS (FEB de 2014).

#### **Información de la marca comercial**

NETAPP, el logotipo de NETAPP y las marcas que constan en <http://www.netapp.com/TM>son marcas comerciales de NetApp, Inc. El resto de nombres de empresa y de producto pueden ser marcas comerciales de sus respectivos propietarios.